# Getting Started User Guide Oracle FLEXCUBE Onboarding

Release 14.5.0.0.0

Part Number F41347-01

May 2021

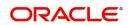

#### **Getting Started User Guide**

Oracle Financial Services Software Limited Oracle Park Off Western Express Highway Goregaon (East) Mumbai, Maharashtra 400 063 India

Worldwide Inquiries:

Phone: +91 22 6718 3000 Fax: +91 22 6718 3001

https://www.oracle.com/industries/financial-services/index.html

Copyright © 2021, Oracle and/or its affiliates. All rights reserved.

Oracle and Java are registered trademarks of Oracle and/or its affiliates. Other names may be trademarks of their respective owners.

U.S. GOVERNMENT END USERS: Oracle programs, including any operating system, integrated software, any programs installed on the hardware, and/or documentation, delivered to U.S. Government end users are "commercial computer software" pursuant to the applicable Federal Acquisition Regulation and agency-specific supplemental regulations. As such, use, duplication, disclosure, modification, and adaptation of the programs, including any operating system, integrated software, any programs installed on the hardware, and/or documentation, shall be subject to license terms and license restrictions applicable to the programs. No other rights are granted to the U.S. Government.

This software or hardware is developed for general use in a variety of information management applications. It is not developed or intended for use in any inherently dangerous applications, including applications that may create a risk of personal injury. If you use this software or hardware in dangerous applications, then you shall be responsible to take all appropriate failsafe, backup, redundancy, and other measures to ensure its safe use. Oracle Corporation and its affiliates disclaim any liability for any damages caused by use of this software or hardware in dangerous applications.

This software and related documentation are provided under a license agreement containing restrictions on use and disclosure and are protected by intellectual property laws. Except as expressly permitted in your license agreement or allowed by law, you may not use, copy, reproduce, translate, broadcast, modify, license, transmit, distribute, exhibit, perform, publish or display any part, in any form, or by any means. Reverse engineering, disassembly, or decompilation of this software, unless required by law for interoperability, is prohibited.

The information contained herein is subject to change without notice and is not warranted to be error-free. If you find any errors, please report them to us in writing.

This software or hardware and documentation may provide access to or information on content, products and services from third parties. Oracle Corporation and its affiliates are not responsible for and expressly disclaim all warranties of any kind with respect to third-party content, products, and services. Oracle Corporation and its affiliates will not be responsible for any loss, costs, or damages incurred due to your access to or use of third-party content, products, or services.

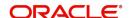

# **Contents**

| 1 | Welcome to Getting Started User Guide | 1    |
|---|---------------------------------------|------|
|   | 1.1 Accessing Application             | 2    |
|   | 1.1.1 Signing In                      | 2    |
|   | 1.1.2 Signing Out                     | 3    |
|   | 1.2 Application Environment           | 4    |
|   | 1.2.1 Screen Environment              | 5    |
|   | 1.3 How to's                          | 8    |
|   | 1.3.1 Accessing Records               | 9    |
|   | 1.3.2 Viewing Records                 | 9    |
|   | 1.3.3 Tile View                       | 9    |
|   | 1.3.4 Tile View with Context Menu     | 10   |
|   | 1.3.5 List View                       | 11   |
|   | 1.3.6 Flip View                       | 12   |
|   | 1.3.7 Searching Records               | .13  |
|   | 1.3.8 Refreshing Records              | 13   |
|   | 1.3.9 Creating/Configuring Records    | 13   |
|   | 1.3.10 Editing Records                | 13   |
|   | 1.3.11 Copying Records                | 14   |
|   | 1.3.12 Unlocking Records              | 14   |
|   | 1.3.13 Reopening Records              | 14   |
|   | 1.3.14 Deleting Records               | 14   |
|   | 1.3.15 Printing Records               | 14   |
|   | 1.3.16 Authorizing Records            | 15   |
|   | 1.3.17 Minimizing Records             | 15   |
|   | 1.3.18 Closing Records                | 15   |
|   | 1.3.19 Auditing Records               | 16   |
|   | 1.4 Screen/Dashboard                  | 17   |
|   | 1.4.1 Pagination                      | 17   |
|   | 1.4.2 Mandatory and Optional Fields   | . 17 |
|   | 1.4.3 Configuring Tile                | . 17 |
|   | 1.4.4 Removing Tile                   | 18   |
|   | 1.4.5 Reordering Tile                 | . 18 |
|   | 1.4.6 Expanding Tile                  | . 18 |
|   | 1.4.7 Adding Tile                     | 19   |
|   | 1.5 Common Fields                     | 20   |

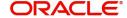

|   | 1.6 Common Buttons/Icons | 21   |
|---|--------------------------|------|
| 2 | Glossary                 | . 22 |
| 3 | Reference and Feedback   | . 24 |

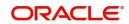

## 1. Welcome to Getting Started User Guide

This guide helps you get started with Oracle Banking applications and explains the basic design of Oracle and the common operations that you can follow while using it. The guide must be used as a supplement and must be read in conjunction with **Common Core User Guide**, **Security Management System User Guide**, and other application user guides.

This document is intended for the Customer Service Representatives (CSRs) and staff in charge of setting up new products in your bank.

This section contains the following topics:

- 1.1 "Accessing Application"
- 1.2 "Application Environment"
- 1.3 "How to's"
- 1.4 "Screen/Dashboard"
- 1.5 "Common Fields"
- 1.6 "Common Buttons/Icons"

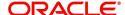

## 1.1 Accessing Application

You can access any application using the link provided by the administrator. Contact the administrator for the URL and the login credentials. For more information on Users and Roles, refer to Security Management System User Guide.

## 1.1.1 Signing In

1) Specify the URL in the browser address and press Enter.

STEP RESULT: The application page appears.

Figure 1.1: Sign In Page

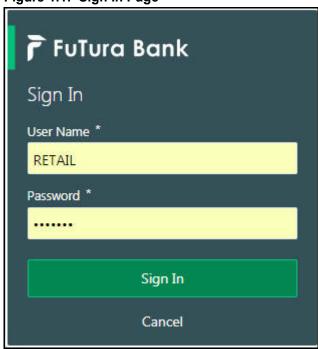

- 2) Provide the required information.
  - **User Name**: Specify the user name provided by the administrator.
  - Password: Specify the password provided by the administrator.
- 3) Click Sign-In to log in to the application.

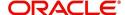

## 1.1.2 Signing Out

- 1) In the selected application navigate to the **Toolbar**.
- 2) Under **Toolbar**, click the user name logged into the application.

STEP RESULT: The User Profile fly-out menu appears.

Figure 1.2: Log Out

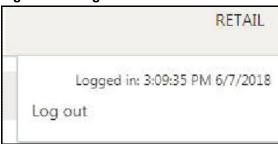

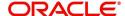

## 1.2 Application Environment

On successful login, the selected application environment appears depending on the user privileges.

A sample screenshot of Application Environment is shown below:

Figure 1.3: Application Environment

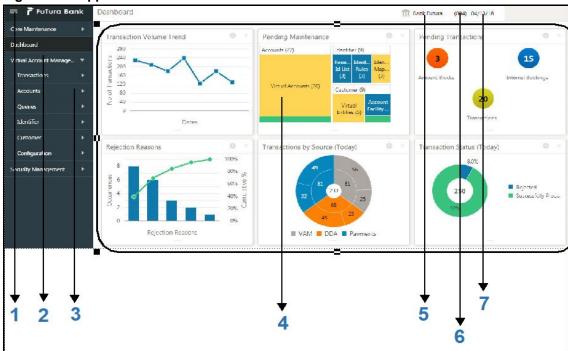

#### Call-out details:

- 1) Hamburger Menu: Use to expand/collapse the menu.
- 2) **Menu**: Use to navigate/open the screens associated with the application.
- 3) **Sub-Menu**: Click to view the sub-menus associated with the menu. These screens are associated with the menu depending on the user privileges.
- 4) Display Grid: Displays the screens/dashboards selected using the menu.
- 5) **Bank Name**: Displays the name of the bank and its branch code. Click to select the branches associated with the logged in user.

**Note**: Depending on the logged in user and the branches associated, you can switch between branches and view the records.

- 6) Application Date: Displays the application date on which the branch's EOD was last performed.
- 7) **User Profile**: User profile related options and actions are available.

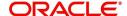

#### 1.2.1 Screen Environment

There are mainly following three types of screens in the application.

- 1.2.1.1 "Dashboard"
- 1.2.1.2 "Summary Screen"
- 1.2.1.3 "Maintenance Screen"

#### 1.2.1.1 Dashboard

Depending on the access/permission provided to the logged in user, you can view the dashboards associated with the user. These dashboards helps the user to analyse the situation and take the necessary actions.

A sample screenshot of Dashboard is shown below:

Figure 1.4: Dashboard

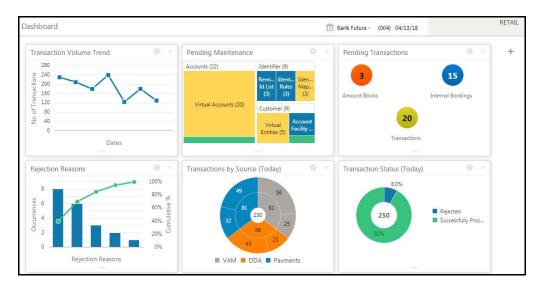

#### 1.2.1.2 Summary Screen

Depending on the access/permission provided to the logged in user, you can access a summary screen. Summary screen provides information about the configured records, you can perform few common actions and view the records.

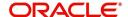

A sample screenshot of Summary Screen is shown below:

Figure 1.5: Summary

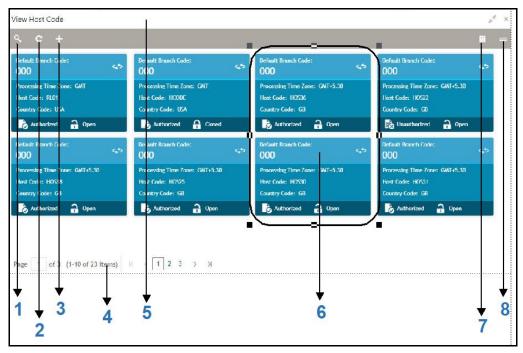

#### Call-out details:

- 1) **Search**: Click to search/view a record from a selected summary screen.
- 2) **Refresh**: Click to refresh all records configured in the selected summary screen.
- 3) Add: Click to create/configure a new record.
- 4) **Pagination**: Displays the number of items available and the page numbers.
- 5) **Title bar**: Displays the name of the screen and couple of common actions such as minimize and remove. For more information, refer to 1.3.17 "Minimizing Records" and 1.3.18 "Closing Records".
- 6) **Records**: Displays the configured records, you can view the records in different format. For more information, refer to 1.3.2 "Viewing Records".
- 7) **Tile View**: Displays the configured records in the tile format.
- 8) List View: Displays the configured records in the list format.

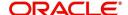

#### 1.2.1.3 Maintenance Screen

Depending on the access/permission provided to the logged in user, you can access a maintenance screen. Maintenance screen allows you to create/configure new records, using the fields associated with the selected maintenance screen you can save a new record.

A sample illustration of a maintenance screen is shown below:

Figure 1.6: Maintenance

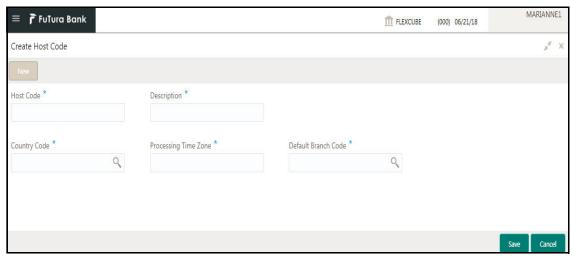

#### Call-out details:

- 1) **Fields**: Displays the fields associated with the selected maintenance screen. There are several types of fields such as text box, dropdown, and so on, these fields can also be either mandatory or options fields. For more information, refer to 1.4.2 "Mandatory and Optional Fields".
- 2) Title bar: Displays the name of the screen and couple of common actions such as minimize and remove. For more information, refer to 1.3.17 "Minimizing Records" and 1.3.18 "Closing Records".
- 3) Save: Click Save to save the specified details in the maintenance screen.
- 4) Cancel: Click Cancel to reset the specified details in the maintenance screen.

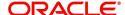

#### 1.3 How to's

As a new user you might require to perform a set of tasks that are similar in all the screens such as to view, edit, delete existing records and more. These tasks explain how to begin working with your record.

- 1.3.1 "Accessing Records"
- 1.3.2 "Viewing Records"
- 1.3.3 "Tile View"
- 1.3.4 "Tile View with Context Menu"
- 1.3.5 "List View"
- 1.3.6 "Flip View"
- 1.3.7 "Searching Records"
- 1.3.8 "Refreshing Records"
- 1.3.9 "Creating/Configuring Records"
- 1.3.10 Editing Records
- 1.3.11 "Copying Records"
- 1.3.12 "Unlocking Records"
- 1.3.13 "Reopening Records"
- 1.3.14 "Deleting Records"
- 1.3.15 "Printing Records"
- 1.3.16 "Authorizing Records"
- 1.3.17 "Minimizing Records"
- 1.3.18 "Closing Records"
- 1.3.19 "Auditing Records"

When you are working with records, it is important to remember that the types of records you can create, view, edit, delete, and so on are determined by administrator settings, such as a user profile or permission set. Work with your administrator to ensure you have access to the records and data you need.

Now, that you have learned how to work with your records, you might want to explore more advanced features.

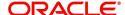

#### 1.3.1 Accessing Records

Depending on the permissions/rights provided for the logged in user, you can access the screens.

- 1) Navigate to the hamburger menu (by default, the hamburger menu is expanded).
- 2) Click <sub-menu>.
- 3) Click <name of the screen>.

STEP RESULT: The screens associated with the sub-menu appears.

- 4) Create <name of the screen>: You can create/configure new records.
- 5) View <name of the screen>: You can view the configured records.

## 1.3.2 Viewing Records

You can view the summary of all configured records in the selected summary screen. This helps you to find the required record faster. A few different formats to view the records are described.

#### 1.3.3 Tile View

The default summary view of the records are tile view. Displays the configured records in a tile format with few key fields that are associated with the screen. You can click a tile to open a record in a full screen and view the details.

A sample screenshot is shown below:

Figure 1.7: Tile View

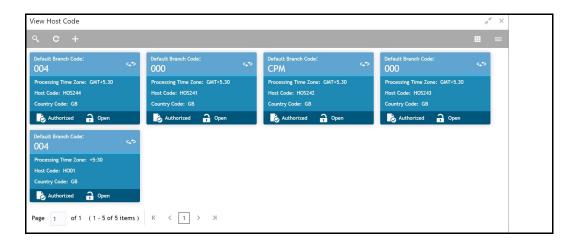

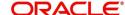

#### 1.3.4 Tile View with Context Menu

Tile view with context menu is similar to any tile view summary record. The context menu allows you to perform any actions that are associated with the records. The context menu is available for the following:

- View Account Input
- View Account Product
- · View Internal Credit Line
- · View Line Account Linkage
- · View Virtual Entity

Figure 1.8: Tile View with Context Menu

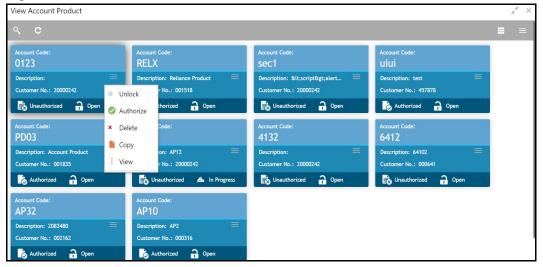

#### Call-out details:

- 1) **Context Menu**: The icon appears only to the selected number of screens. The context menu allows you to perform actions that are associated with the record.
- 2) **Context Menu Flyout**: A list of all of the actions appear, and the list of actions depend on the status of the record.

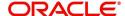

#### 1.3.5 List View

List View displays the configured records in a list format.

1) In the selected screen, click **List View** on the action toolbar as illustrated to view the details.

A sample screenshot is shown below:

Figure 1.9: List View

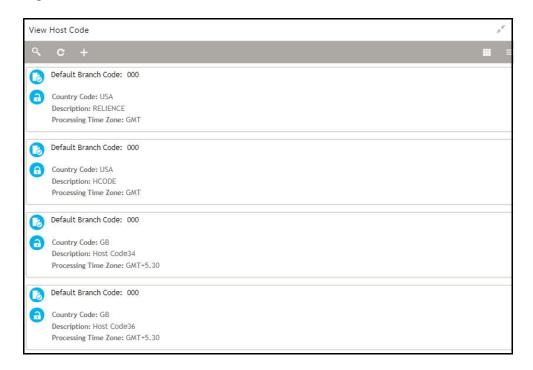

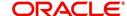

## 1.3.6 Flip View

Flip View displays any additional information associated with the configured records in a flip view.

1) In the selected screen, click **Flip View** on the record as illustrated to view the details.

A sample screenshot is shown below:

Figure 1.10: Flip View

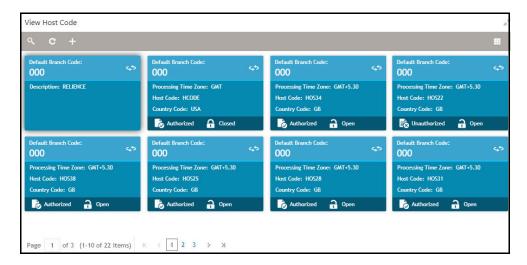

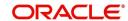

#### 1.3.7 Searching Records

You can search the required number of records.

1) In the selected screen, click **Search**, the fields associated with the selected screen appear in a drop-down menu.

A sample screenshot is shown below:

Figure 1.11: Searching Records

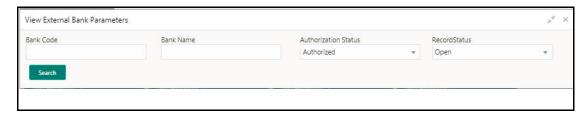

- 2) Provide the required details associated with the selected screen.
- 3) Click Search to view the requested record.

## 1.3.8 Refreshing Records

In the selected screen, click **Refresh**, the records associated with the selected screen is updated with the latest details.

#### 1.3.9 Creating/Configuring Records

You can create/configure records with any of the following three ways:

- 1) In the selected view screen, click **Add** to create/configure a record.
- In the selected view screen, click on a configured record, and click New to create/configure a record.
- 3) On the menu, select a <sub-menu>, and click <Create name of the screen>.

#### 1.3.10 Editing Records

Note: Ensure you have the privileges and know the guidelines to modify the records.

- 1) In a selected screen, click a record and make the required changes to the record.
- 2) Click Save to save the modified record.

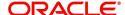

#### 1.3.11 Copying Records

Perform the following steps to copy a record.

- 1) In a selected screen, click a record.
- 2) Click **Copy** to copy the selected record details and make the required changes to the record such as name.
- 3) Click Save to save the modified record.

## 1.3.12 Unlocking Records

Perform the following steps to unlock a record.

- 1) In a selected screen, click a record.
- 2) Click Unlock to unlock the selected record details and make the required changes to the record such as name.
- 3) Click Save to save the modified record.

## 1.3.13 Reopening Records

Perform the following steps to reopen a record.

- 1) In a selected screen, click a record.
- 2) Click Reopen, a confirmation pop-up appears.
- 3) Provide a remark and click **Confirm** to reopen the record.

#### 1.3.14 Deleting Records

**Note**: Ensure you have the privileges and know the guidelines to delete the records.

In a selected screen, select a record and click Delete to remove the record.

#### 1.3.15 Printing Records

Perform the following steps to print a record.

- 1) In a selected screen, click a record.
- 2) Click **Print** to view the record in a print format and print the records.

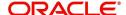

#### 1.3.16 Authorizing Records

Perform the following steps to print a record.

- 1) In the selected screen, click a record.
- 2) Click **Authorize**, the records associated with the selected screen that must be authorized appears.

Figure 1.12: Authorized Record

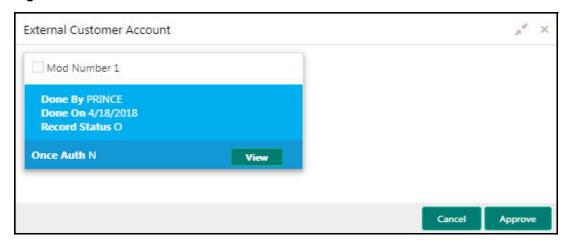

- 3) Select the required record that must be authorized.
- 4) Click **Approve** to authorize the record.

## 1.3.17 Minimizing Records

In the selected screen, click Collapse to minimize the screen. The minimized screen appears at the bottom left corner of the screen. You can click to maximize the screen.

#### 1.3.18 Closing Records

In the selected screen, click Remove to close the screen. If you are in the middle of creating/modifying the records in a selected screen, an error/warning message appears prompting to save the changes.

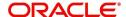

## 1.3.19 Auditing Records

Perform the following records to audit the records.

1) In the selected screen, click Audit to view the change history of the record. The audit detail popup appears.

Figure 1.13: Audit Pop-up

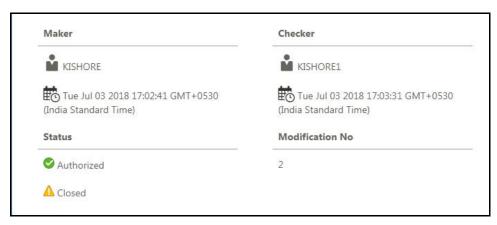

2) Click anywhere on the screen to close the audit detail pop-up.

#### 1.4 Screen/Dashboard

#### 1.4.1 Pagination

The number of records are displayed on the bottom left corner of the selected view screen. Depending on the records available the number of pages appear. You can navigate using the first page, last page, previous page, next page and by using the numbers option.

#### 1.4.2 Mandatory and Optional Fields

There are mandatory and optional fields available for any screen. You can identify the mandatory field with (\*) symbol. If you try to save the record without providing all the mandatory fields, a red exclamation mark or an error appears against the field to update the details.

#### 1.4.3 Configuring Tile

Perform the following steps to configure a tile.

1) In the Dashboard, click Configure Tile.

STEP RESULT: The Configure Dashboard Tile pop-up appears.

Figure 1.14: Configure Dashboard Tile

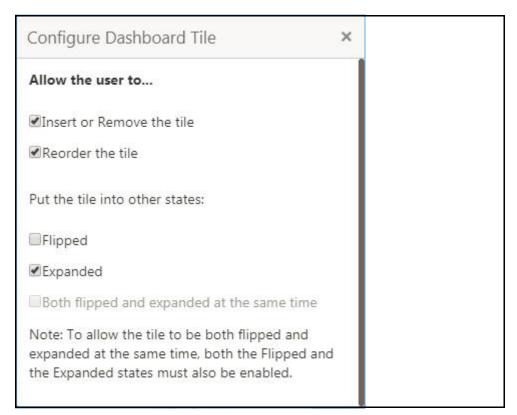

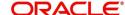

#### 2) Select the required options:

- · Allow the user to...
  - **Insert or Remove the tile**: If selected, you can remove the dashboard widget from the dashboard landing page.
  - Reorder the tile: If selected, you can rearrange the dashboard widget in the dashboard landing page.

#### • Put the tile into other states:

- Flipped: If selected, you can flip the dashboard widget for more information.
- **Expanded**: If selected, you can expand the dashboard widget in the dashboard landing page.
- Both flipped and expanded at the same time: If selected, you can flip and expand the dashboard widget in the dashboard landing page.
- 3) Click **Close** to update the dashboard widget configuration.

#### 1.4.4 Removing Tile

Click **Remove** to remove the dashboard widget from the landing page. The removed widgets are available under the **Add Tiles** option.

#### 1.4.5 Reordering Tile

Select and drag the **Drag to Reorder** option to drop the dashboard widget at the desired place. The page is automatically refreshed and displays the updated order.

#### 1.4.6 Expanding Tile

Click **Expand Tile** to view all the information of the dashboard widget. The expanded widget appears on a complete row to view more information.

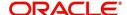

## 1.4.7 Adding Tile

Perform the following steps to add a tile.

1) Click **Add Tiles** to Dashboard to add more available dashboard widget to the dashboard landing page.

STEP RESULT: The Click on Tiles to Add Dashboard pop-up appears.

Figure 1.15: Click on tiles to add Dashboard

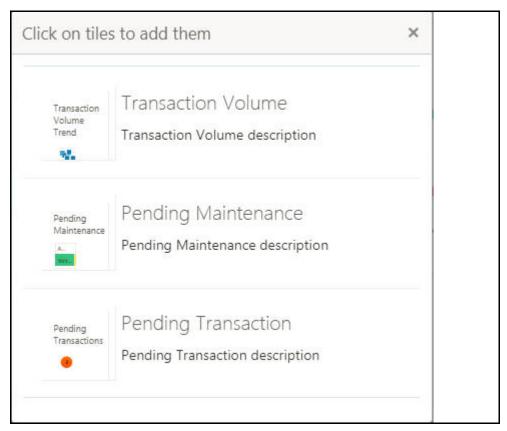

2) Click on the dashboard you want to add to the dashboard landing page. The page is automatically refreshed and displays the added dashboard widget.

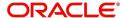

## 1.5 Common Fields

The following table describes the common fields available in the application.

Table 1.1: Common Fields

| Field         | Description                                                              |  |  |
|---------------|--------------------------------------------------------------------------|--|--|
| Branch Code   | Code You can select a configured branch code which you want to associate |  |  |
|               | with the selected screen.                                                |  |  |
| Maker         | Displays the name of the logged in user who created the record.          |  |  |
| Customer      | You can select a configured customer number which you want to            |  |  |
| Number        | associate with the selected screen. You can configure the customer       |  |  |
|               | number using the Create External Customer screen.                        |  |  |
| Account       | You can select a configured account number which you want to             |  |  |
| Number        | associate with the selected screen. You can configure the account        |  |  |
|               | number using the Create External Customer Account screen.                |  |  |
| Source System | You can select a configured source system which you want to associate    |  |  |
|               | with the selected screen. You can configure the source system using      |  |  |
|               | the Create Upload Source screen.                                         |  |  |
| Host Code     | You can select a configured host code which you want to associate with   |  |  |
|               | the selected screen. You can configure the host code using the Create    |  |  |
|               | Host Code screen.                                                        |  |  |
| Currency      | You can select a configured currency which you want to associate with    |  |  |
|               | the selected screen. You can configure the currency using the Create     |  |  |
|               | Currency Definition screen.                                              |  |  |
| Status        | Displays the status of the record                                        |  |  |
| Authorized    | The record is verified and authorized.                                   |  |  |
| Unauthorized  | The record is not verified.                                              |  |  |
| Open          | The record is open and waiting for verification.                         |  |  |
| Locked        | The record is locked.                                                    |  |  |
| Closed        | The record is closed.                                                    |  |  |

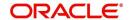

## 1.6 Common Buttons/Icons

The following table describes common buttons and icons used.

**Table 1.2: Common Buttons and Icons** 

| Button/Icon | Description                                                                                   |
|-------------|-----------------------------------------------------------------------------------------------|
| New         | Creates a new record for the selected screen.                                                 |
| Query       | View all the configured records for the selected screen.                                      |
| Unlock      | Unlock the configured record for the selected screen.                                         |
| Search      | Search the configured record and select the required record for the selected screen.          |
| Сору        | Copy the configured record, modify the details and save with a different name for the record. |
| Delete      | Remove the configured record for the selected screen.                                         |
| Reopen      | Reopens a closed record for the selected screen.                                              |
| Close       | Closes the configured record for the selected screen.                                         |
| Print       | Print view the configured record for the selected screen.                                     |
| Authorize   | Authorize the configured record for the selected screen.                                      |
| Collapse    | Minimises the opened screen to the bottom left corner of the screen.                          |
| Remove      | Closes the opened screen.                                                                     |
| Audit       | Check the history of the configured records for the selected screen.                          |
| Save        | Save the configured record for the selected screen.                                           |
| Cancel      | Discard the configured record before saving it.                                               |
| +           | Add a row in the grid to provide the required record for the selected screen.                 |
| -           | Remove a row in the grid for the selected screen.                                             |
| >           | Select a record and move it to the required selected list grid.                               |
| <           | Select a record and move it back to the available list grid.                                  |
| >           | Move all the available list of records to the selected list of grid.                          |
| <           | Move back all the selected list of records to the available list of grid.                     |

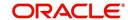

# 2. Glossary

This section provides a glossary of all terms and abbreviations used in the user guide.

#### Hamburger Menu

Is placed in the top corner of the application. You can click to access the menu and sub-menu associated with the application.

#### **Display Grid**

It is a container that consists of fields and action buttons that allows you to view/perform actions.

#### Menu

Is a list of features that are organized for easy access. Generally, there are several sub-menus associated with a menu, each sub-menu has a set of features either in a sequence or non-sequence manner.

#### **User Profile**

Provides information associated with the logged in user and provides few action that a user can perform.

#### Sign In

Log in to an application to access the application/records.

#### Sign Out

Log out/leave the application.

#### Records

Is a piece of information that is configured using the application.

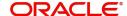

# 3. Index

## Н

| Ηον | w to's              |       |
|-----|---------------------|-------|
|     | Auditing Records    | 16    |
|     | Authorizing Records |       |
|     | Closing Records     | 15    |
|     | Copying Records     | 14    |
|     | Deleting Records    | 14    |
|     | Editing Records     | 14    |
|     | Printing Records    | 14    |
|     | Reopening Records   | 14    |
|     | Searching Records   | 13    |
|     | Unlocking Records   | 14    |
|     | Viewing Records     | 9     |
| V   |                     |       |
| Vie | wing Records        | 9     |
|     | Flip View           | 12    |
|     | List View           | 11    |
|     | Tile View           | 9, 10 |
|     |                     |       |

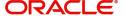

## 4. Reference and Feedback

#### References

For more information on any related features, you can refer to the following documents:

- Oracle Banking Security Management System User Guide
- Oracle Banking Common Core User Guide

#### **Documentation Accessibility**

For information about Oracle's commitment to accessibility, visit the Oracle Accessibility Program website at <a href="http://www.oracle.com/us/corporate/accessibility/index.html">http://www.oracle.com/us/corporate/accessibility/index.html</a>.

#### Feedback and Support

Oracle welcomes customers' comments and suggestions on the quality and usefulness of the document. Your feedback is important to us. If you have a query that is not covered in this user guide or if you still need assistance, please contact documentation team.

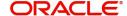